<span id="page-0-0"></span>[How to access the Update page](#page-0-0) [How to modify - Contact and Support](https://webgate.ec.europa.eu/funding/display/ECResearchGMS/How+to+modify+-+Contact+and+Support) [Content of the Update page](https://webgate.ec.europa.eu/funding/display/ECResearchGMS/Content+of+the+Update+page) [Structure of the Update page](https://webgate.ec.europa.eu/funding/display/ECResearchGMS/Structure+of+the+Update+page) [Data Fields](https://webgate.ec.europa.eu/funding/display/ECResearchGMS/Data+Fields) [Navigation Menu](https://webgate.ec.europa.eu/funding/display/ECResearchGMS/Navigation+Menu) [Submission of the data](https://webgate.ec.europa.eu/funding/display/ECResearchGMS/Submission+of+the+data) [Data Groups - Organisation](https://webgate.ec.europa.eu/funding/display/ECResearchGMS/Data+Groups+-++Organisation) [Data Groups - LEAR](https://webgate.ec.europa.eu/funding/display/ECResearchGMS/Data+Groups+-+LEAR) [Data Groups - Bank Accounts](https://webgate.ec.europa.eu/funding/display/ECResearchGMS/Data+Groups+-+Bank+Accounts) [Data Groups - Programme Specific Information](https://webgate.ec.europa.eu/funding/display/ECResearchGMS/Data+Groups+-+Programme+Specific+Information) [Data Groups - SME](https://webgate.ec.europa.eu/funding/display/ECResearchGMS/Data+Groups+-+SME) [Data Groups - Financial Capacity Assessment](https://webgate.ec.europa.eu/funding/display/ECResearchGMS/Data+Groups+-+Financial+Capacity+Assessment) **[Messages](https://webgate.ec.europa.eu/funding/display/ECResearchGMS/Messages) [Documents](https://webgate.ec.europa.eu/funding/display/ECResearchGMS/Documents)** 

**Alf you did not do it yet, please grant access to others in your organisation to the organisation data** in Participant Register. Read more [here](https://webgate.ec.europa.eu/funding/display/ECResearchGMS/Access+Management+and+your+organisation).

It is through this page that you can access the data of your organisation; either right after completing the registration or later. Simply access the Participant Register via the Funding and tenders opportunities and select **Organisations** on the left.

Select the organisation and click on the  $\frac{d^2}{d^2}$  Actions  $\cdot$  button. Depending on whether you used the organisation in the past or you registered it, different options will be available. For organisations you registered, a modify option will be available. Click on it to access the update page.

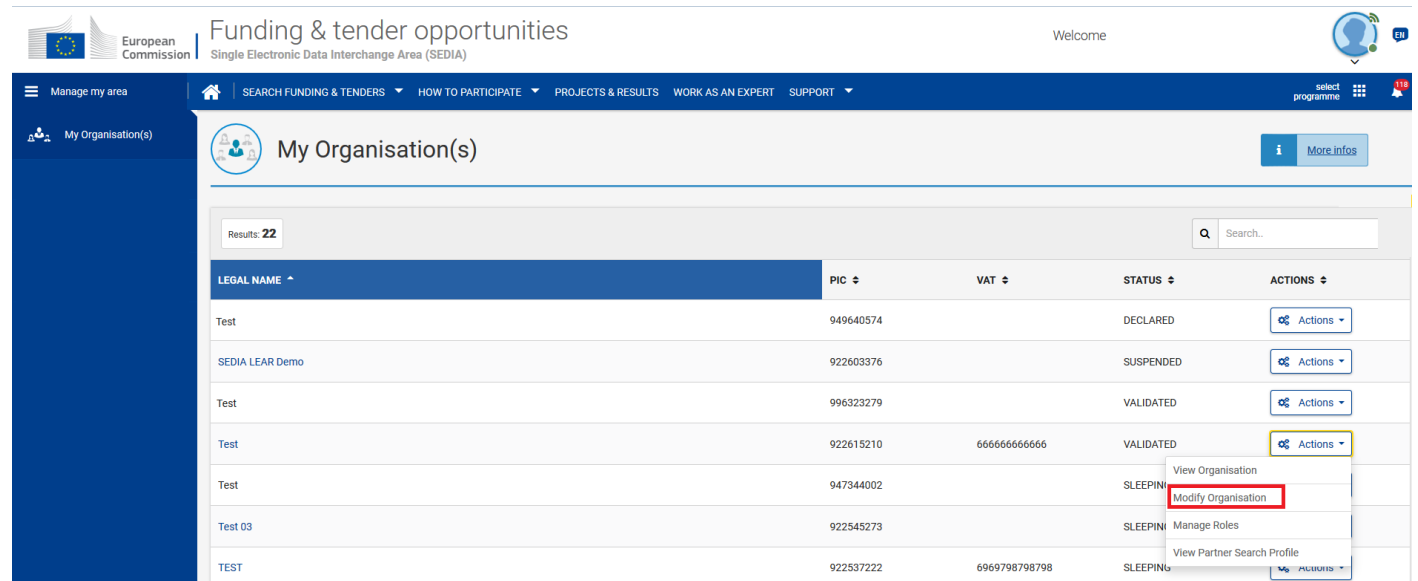

## **Who can edit/view the data of a non-validated organisation**

For organisations which are not validated yet, i.e. cases before a LEAR role has been identified, a contact person (**Self-Registrant** role in the system) is appointed to edit/view the data of the organisation.

The person registering an organisation for first time, being granted a **Self-Registrant** role by default, will be able to manage the existing or assign additional Self-Registrant roles. Select the **Manage roles** option from the list when clicking in the **Action** button to do so, and follow the instructions as provided in the [Access Management and your organisation](https://webgate.ec.europa.eu/funding/display/ECResearchGMS/Access+Management+and+your+organisation) page.

You modify the data of the organisation by selecting **Modify organisation** from the **Action** button. Other actions will be also available such as manage th[e partner search](https://webgate.ec.europa.eu/funding/display/ECResearchGMS/Partner+Search+in+the+Funding+and+Tenders+Portal) of the organisation in the Funding & tenders portal.

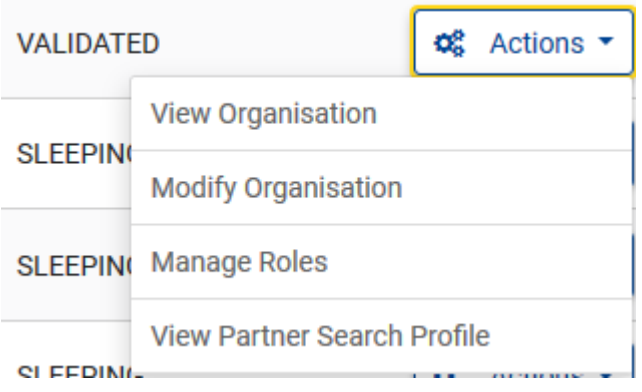

If you do not have the Self-Registrant Role, the options in the list, when clicking the Actions button, will be limited to contacting the organisation.

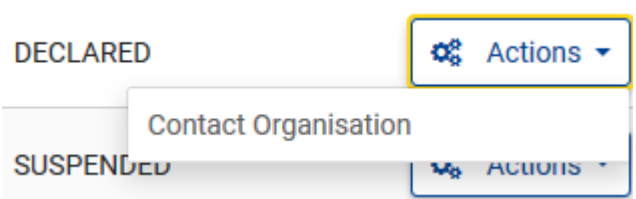

Please, also bear in mind that:

You can appoint up to a maximum of nine Self-registrants for the organisation. Once the LEAR of the organisation has been validated, all Self-registrant roles are automatically revoked and there are no possibility to assign that type of role any more. Other roles will be available, though, such as the Account Administrator role, which will be able to access and maintain the data of the organisation in the Participant Register. The Lear/Account Administrator will be able to assign new roles by selecting the View roles option from the actions button, and

then clicking on the **button of the button.** See more instructions in the Access Management and [your organisation](https://webgate.ec.europa.eu/funding/display/ECResearchGMS/Access+Management+and+your+organisation) page.

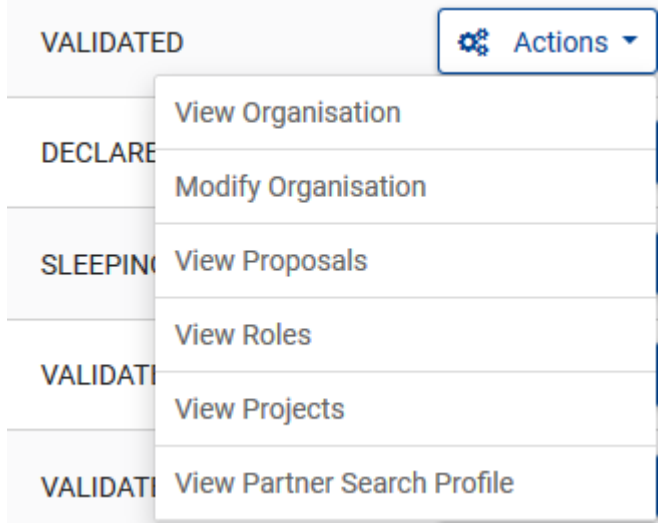

**Download the whole Participant Register User Guide as an Adobe PDF file.**

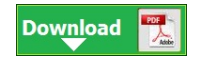

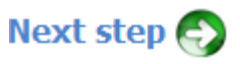